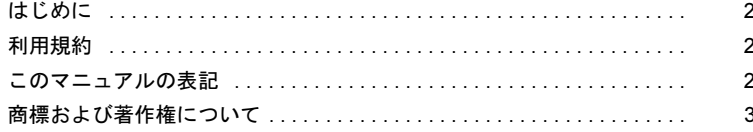

## 第1章 CLEARSURE について

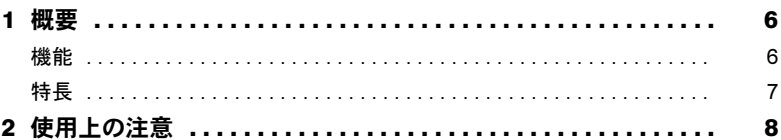

# 第2章 CLEARSURE をお使いになるための準備

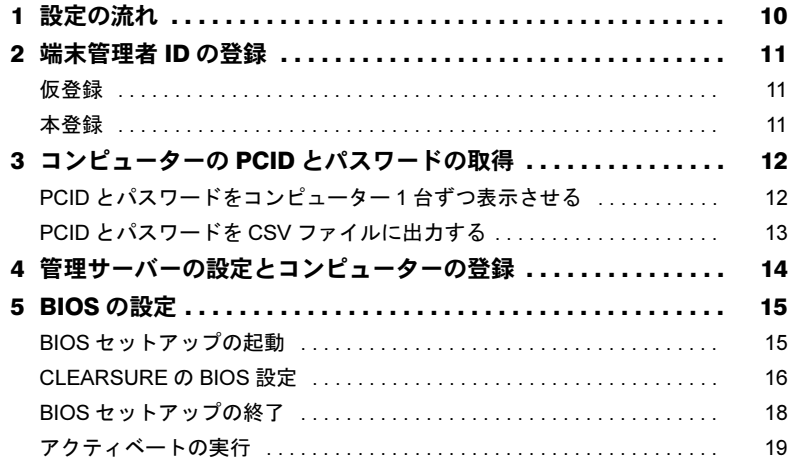

### 第3章 CLEARSURE を使う

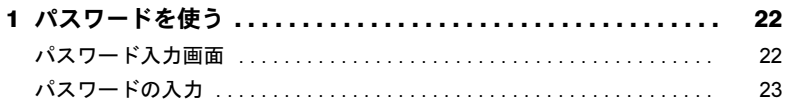

### 第4章 付録

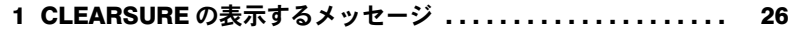

# <span id="page-1-0"></span>はじめに

このたびは弊社製品をご購入いただき、誠にありがとうございます。

このマニュアルは、CLEARSURE の概要と注意事項、設定方法、使用方法について説明し ています。

お使いになる前に、このマニュアルおよびコンピューター本体のマニュアルをよくお読み になり、正しくお使いいただきますようお願いいたします。

2009 年 9 月

# <span id="page-1-1"></span>利用規約

お使いになる前に、富士通製品情報ページ内にある「利用規約」([http://www.fmworld.net/biz/](http://www.fmworld.net/biz/terms_of_service/clearsure_tos.html) terms of service/clearsure tos.html) を必ずお読みください。

# <span id="page-1-2"></span>このマニュアルの表記

## ■本文中の記号

本文中に記載されている記号には、次のような意味があります。

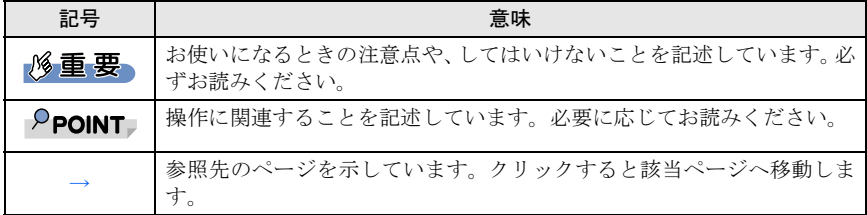

# ■キーの表記と操作方法

本文中のキーの表記は、キーボードに書かれているすべての文字を記述するのではなく、説 明に必要な文字を次のように記述しています。

**例: 【Ctrl】キー、【Enter】キー、【→】キーなど** 

また、複数のキーを同時に押す場合には、次のように「+」でつないで表記しています。 **例:【Ctrl】+【F3】キー、【Shift】+【↑】キーなど** 

### ■連続する操作の表記

本文中の操作手順において、連続する操作手順を「→」でつないで表記しています。

例:「スタート」ボタンをクリックし、「すべてのプログラム」をポイントし、「アクセサ リ」をクリックする操作

 $\downarrow$ 

「スタート」ボタン→「すべてのプログラム」→「アクセサリ」の順にクリックします。

# ■画面について

記載されている画面は一例です。実際に表示される画面とは異なることがあります。

# ■製品の呼び方

本文中の製品名称などを、次のように略して表記します。

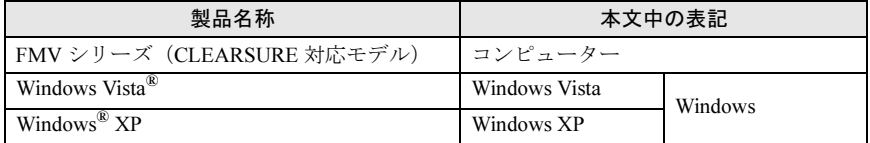

# ■お問い合わせ先/ URL

本文中に記載されているお問い合わせ先や URL は 2009 年 9 月現在のものです。変更され ている場合は、「富士通パーソナル製品に関するお問合せ窓口」へお問い合わせください。 詳しくは『取扱説明書』をご覧ください。

# <span id="page-2-0"></span>商標および著作権について

Microsoft、Windows、Windows Vista は、米国 Microsoft Corporation の米国およびその他の国における 登録商標または商標です。 その他の各製品名は、各社の商標または登録商標です。

その他の各製品は、各社の著作物です。

Copyright FUJITSU LIMITED 2009

Memo

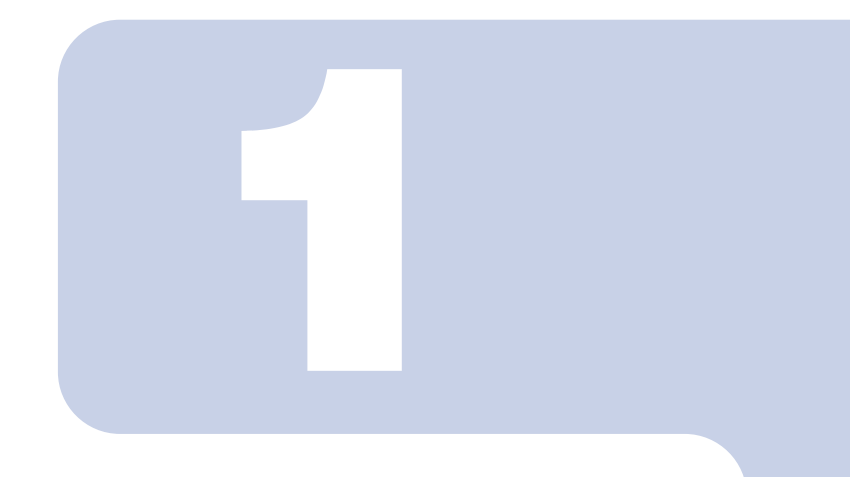

# 第 *1* 章

# <span id="page-4-0"></span>CLEARSURE について

<span id="page-4-1"></span>CLEARSURE の機能概要と使用上の注意を説明しています。

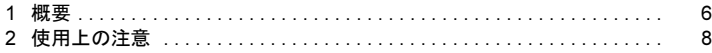

<span id="page-5-0"></span>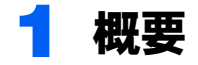

CLEARSURE とは、コンピューターの盗難、紛失時にコンピューターのロックや ハードディスクのデータ消去を行うことにより、情報漏えいのリスクを軽減する ソリューションです。

# <span id="page-5-1"></span>機能

### ■リモートロック・消去

管理者からの遠隔指示により、「リモート PC ロック」や「リモートデータ消去」を行って、 第三者による操作やデータの漏えいを防ぐことができます。

#### □ リモート PC ロック

遠隔指示により、コンピューターの起動をロックします。管理者からのロック解除指示が ない限りコンピューターを起動できません。

#### □ リモートデータ消去

遠隔指示により、暗号化機能付きハードディスクの暗号解読に必要となる暗号鍵を消去し て、ハードディスク内の全データを解析・復元不可能な状態にすると共に、コンピューター の起動をロックします。

### ■ローカルロック・消去

BIOS セットアップで設定した「パスワード入力回数上限」の回数、BIOS のパスワードを 間違えると、「ローカル PC ロック」や「ローカルデータ消去」を行います。コンピューター が通信圏外や電波の弱い場所などにあり遠隔操作ができない状態の場合でも、第三者によ る操作を防ぐことができます。

#### □ ローカル PC ロック

BIOS セットアップで設定した「パスワード入力回数上限」の回数、BIOS のパスワードを 間違えると、コンピューターの起動をロックします。

#### □ ローカルデータ消去

BIOS セットアップで設定した「パスワード入力回数上限」の回数、BIOS のパスワードを 間違えると、暗号化機能付きハードディスクの暗号解読に必要となる暗号鍵を消去して、 ハードディスク内の全データを解析・復元不可能な状態にすると共に、コンピューターの 起動をロックします。

### ■結果通知

「リモートロック・消去」や「ローカルロック・消去」を実行すると、管理サーバーで結果 通知を確認できます。

実行内容、紛失コンピューターの位置情報、最終ログイン日時などを把握できます。 なお、圏外で「ローカルロック・消去」が実行された場合は、管理サーバーで結果通知を 確認することはできません。ただし、24 時間以内に通信圏内にコンピューターが移動すれ ば、自動的に管理サーバーに通知されます。

<span id="page-6-0"></span>特長

## ■ PHS ネットワークを使用した遠隔操作での実行指示が可能

株式会社ウィルコム(以降、「ウィルコム」と略します)の PHS 通信回線を使った遠隔操作 で「リモートロック・消去」の指示ができます。このため、紛失または盗難にあったコン ピューターがどこにあっても、高い確率で「リモートロック・消去」を実行することがで きます。

## ■雷源オフの状能でも実行可能

コンピューターの電源状態に関わらず、常時待ち受け状態を維持する専用の通信モジュー ルを搭載しているため、コンピューターが電源オフの状態でも「リモートロック・消去」が 実行できます。低消費電力の PHS 通信モジュールを使っているため、バッテリの消費を抑 え、長時間の待ち受け状態を維持することができます。

<span id="page-7-1"></span><span id="page-7-0"></span>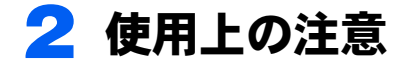

#### CLEARSURE をお使いになるうえで、次の点にご注意ください。

- ・CLEARSURE に対応したコンピューターでは、指紋センサーやスマートカードによる BIOS パスワードの認証はできません。
- ・コンピューターが次の状態のときは、遠隔操作による指示を実行できません。
	- ワイヤレススイッチがオフになっている
	- ウィルコムの通信エリア外、またはエリア内の電波の届かない場所にある

**必重要** 

- ▶ウィルコムのサービスエリア内でも、周囲の環境により圏外となることがあります ・コンピューターを移動したときや、電波を遮るものがあったときに、一時的に圏外 となることがあります。
	- ・同じ場所で使用していても、周囲の環境で圏内または圏外になることがあります。 また、電波が弱い場所では、頻繁に状態が変わることがあります。

### $P$ POINT

- 使用する場所の電波強度を診断プログラムで確認することができます。診断プログラ ムについては、コンピューター本体の『製品ガイド』の「トラブルシューティング」 - 「トラブル発生時の基本操作」-「診断プログラムを使用する」をご覧ください。 『製品ガイド』は富士通製品情報ページ(<http://www.fmworld.net/biz/>)で公開されてい ます。お使いの機種のマニュアルをご覧ください。
- ▶CLEARSURE が有効の場合、BIOS のパスワードの入力画面で、圏内か圏外かを確認 することができます。
- バッテリが切れている
- バッテリが取り外されている
- 電源ボタンを長押しして電源が切られている
- ・ハードディスクのデータを消去した場合、データの復旧はできません。
- ・セキュリティボタンをお使いの場合、次の点にご注意ください。
	- -「ローカルロック・消去」の機能は、正しくセキュリティボタンの操作をしないと実行 されません。
	- -「リモートロック・消去」の遠隔指示を受けると、セキュリティボタンの設定や操作に かかわらず「リモート PC ロック」または「リモートデータ消去」が実行されます。
- ・「リモートデータ消去」や「ローカルデータ消去」が実行されると、セキュリティチップ もクリアされます。
- ・「リモートロック・消去」や「ローカルロック・消去」が実行されると、イベントが BIOS のイベントログに記録されます。ただし、記録される日時は各機能が実行された後、次 にコンピューターの電源を入れたときの日時となります。 各機能が実行された日時は、管理サーバーの「PC 履歴表示」で確認できます。
- ・コンピューターがロックされている状態では、電源を入れるたびに、「ローカルロック・ 消去機能が実行された」というイベントが BIOS のイベントログに記録されます。
- ・サービス期間中に CLEARSURE の使用を終了する場合や、サービス期間が終了した場合、 必ず BIOS セットアップで「リモートロック・消去機能」を「オフ」に設定してください。

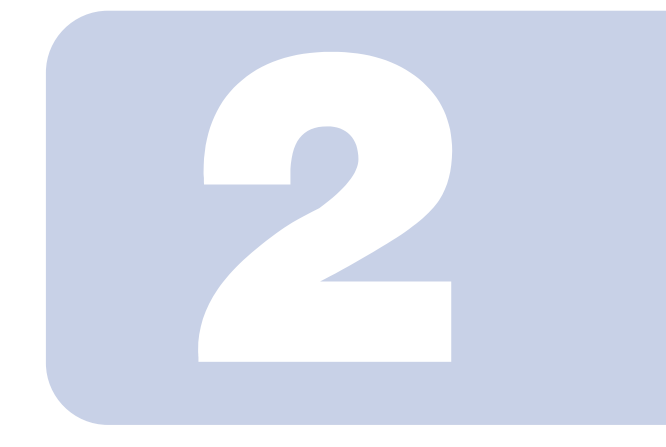

第 *2* 章

# <span id="page-8-1"></span><span id="page-8-0"></span>CLEARSURE を お使いになるための準備

CLEARSURE の機能をお使いになるために準備していただ きたいことを説明しています。 必ずこの章をご覧になり、準備を行ってください。

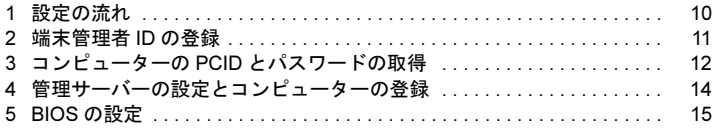

# <span id="page-9-0"></span>設定の流れ

ここでは、CLEARSURE をお使いになるための作業について説明しています。 「(管理者のみ)」で示している作業は、管理者のみが行えます。それ以外の作業 も、管理者の指示に従い、必ずこの順番どおりに行ってください。

- 1 端末管理者 ID の登録(管理者のみ)
- 2 コンピューターの PCID とパスワードの取得
- 3 管理サーバーの設定とコンピューターの登録(管理者のみ)
- **▲ BIOS の設定**

<span id="page-10-0"></span>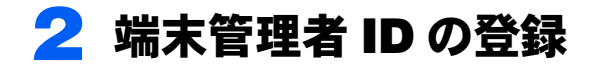

CLEARSUREの「リモートロック・消去」の実行指示は、すべて管理サーバーを 経由して行います。お使いになるには、あらかじめ端末管理者IDを登録する必要 があります。

1つの端末管理者IDで複数のコンピューターを管理できます。コンピューター1台 ごとに端末管理者IDを登録する必要はありません。

### 修重要

 他の端末管理者 ID で登録したコンピューターに対して、CLEARSURE のサービス実行、データ 管理を行うことはできません。例えば、部署ごとに端末管理者 ID を取得した場合、他部署のコ ンピューターの参照や遠隔操作をすることができません。

# <span id="page-10-1"></span>仮登録

「富士通 CLEARSURE」のページ(<https://eservice.fujitsu.com/clearsureweb/>)の「端末管理者 ID 申請(仮登録)」をクリックし、表示されるページの指示に従って E メールアドレスを 登録します。すると、登録した E メールアドレスに、本登録用の URL と初期パスワードを 通知する E メールが届きます

本登録用の URL と初期パスワードを通知する E メールが届かない場合、再度仮登録を行う 必要があります。E メールの受信拒否などが設定されていないかよく確認してから仮登録を 行ってください。

# <span id="page-10-2"></span>本登録

仮登録完了後に送信される E メールに記載された本登録用の URL にアクセスし、表示され るページの指示に従って本登録を行います。

E メールに記載されている本登録受付期間を過ぎると仮登録の内容は失効となり、再度仮登 録から行う必要があります。

#### **必重要**

- 端末管理者IDを使うと、管理サーバーのすべての操作を行えますので、端末管理者IDのパスワー ドの設定および管理には充分ご注意ください。
- 既に端末管理者として登録してある E メールアドレスを使用して、新規に「本登録」を行うこ とはできません。

# <span id="page-11-0"></span>3 コンピューターの PCID とパスワー ドの取得

管理サーバーにコンピューターを登録するためには、各コンピューター固有の情 報である PCID とパスワードが必要です。

「ドライバーズディスク & ユーティリティディスク」にある「PCID /パスワード 表示ツール」を使って PCID とパスワードを取得してください。

PCID とパスワードを取得するには、コンピューター1 台ずつ表示させる方法と、 CSV ファイルに出力する方法があります。

# <span id="page-11-1"></span>PCID とパスワードをコンピューター 1 台ずつ表示させ る

- 1 管理サーバーに登録するコンピューターに、「ドライバーズディスク & ユー ティリティディスク」をセットします。
- 2 次の操作を行います。
	- Windows Vista の場合 「スタート」ボタン→「すべてのプログラム」→「アクセサリ」→「ファイル名 を指定して実行」の順にクリックします。
	- Windows XP の場合 「スタート」ボタン→「ファイル名を指定して実行」の順にクリックします。
- 3 「名前」に次のように入力し、「OK」をクリックします。 E:¥Security¥FJMIPWU¥FJMIPWU.exe
	- ・「E:\」は、CD/DVD ドライブを指定しています。CD/DVD ドライブ名はお使いの 機種により異なる場合があります。
	- ・アルファベットは半角を入力してください。また、大文字と小文字の区別はされ ないので、どちらを入力しても問題ありません。
- 4 画面に表示された PCID とパスワードをメモします。

# <span id="page-12-0"></span>PCID とパスワードを CSV ファイルに出力する

「PCID /パスワード表示ツール」を、CSV ファイル名を引数としてコマンドラインで実行 すると、画面に PCID とパスワードを表示するとともに、CSV 形式のファイルに出力する ことができます。

出力された CSV ファイルを管理サーバーにアップロードすることで、お使いになるコン ピューターを登録するときに一括登録することができます。

お使いになるコンピューターの登録については[、「管理サーバーの設定とコンピューターの](#page-13-0) [登録」\(→](#page-13-0) P.14) をご覧ください。

- 1 「ドライバーズディスク&ユーティリティディスク」にある 「¥Security¥FJMIPWU¥FJMIPWU.exel を、USBメモリなどの可搬媒体 にコピーします。
- <span id="page-12-1"></span>2 「FJMIPWU.exe」と同じ場所に、次のコマンドを記述したバッチファイル を作成します。

バッチファイルは、Windows の「メモ帳」などのテキストエディターで作成するこ とができます。

「メモ帳」などで次のコマンドを記述し、拡張子を「bat」にして保存してください。 FJMIPWU.exe [csvファイル名]

- ・[csv ファイル名]には、出力したい CSV ファイル名を記述してください。 例:FJMIPWU.EXE output.csv
- ・アルファベットは半角で記述してください。また、大文字と小文字の区別はされ ないので、どちらで記述しても問題ありません。

### 3 管理サーバーに登録するコンピューターで[、手順](#page-12-1) <sup>2</sup> で作成したバッチファ イルを実行します。

PCID とパスワードが CSV ファイルに書き出されます。 複数台のコンピューターでバッチファイルを実行すると、PCID とパスワードが追記 されます。

### $P$ POINT

「PCID /パスワード表示ツール」の実行時、既に CSV ファイル内に同じ PCID、パス ワードが存在する場合はエラーとなります。

<span id="page-13-0"></span>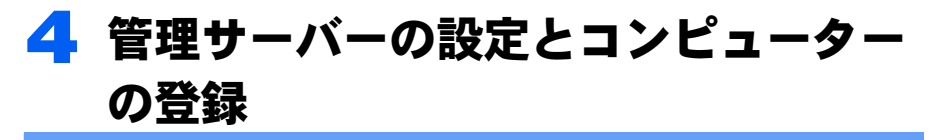

運用を開始するためには、管理サーバーの設定とお使いになるコンピューターの 登録が必要です。

「富士通 CLEARSURE」のページ(<https://eservice.fujitsu.com/clearsureweb/>)の「ログイン」を クリックし、端末管理者 ID とパスワードを入力します。ログイン後、「データ管理」から管 理サーバーの各種設定やコンピューターの新規登録を行います。

詳しくは、『CLEARSURE 管理サーバマニュアル』をご覧ください。『CLEARSURE 管理サー バマニュアル』は管理サーバーログイン後のトップページにある「関連リンク」の 「CLEARSURE 管理サーバマニュアル」からダウンロードします。

# <span id="page-14-0"></span>5 BIOS の設定

ここでは、CLEARSURE を使うための BIOS の設定について説明しています。 BIOS の設定は次の流れで行います。

- ・BIOS セットアップの起動
- ・CLEARSURE の BIOS 設定
- ・BIOS セットアップの終了
- ・アクティベートの実行

### **必重要**

- CLEARSURE を BIOS で有効にする前に、「管理サーバーの設定とコンピューターの登録」まで を完了させておいてください。
- ご購入後または通信モジュールの交換後、初めてCLEARSURE をBIOSで有効にする場合、次の 起動時に、コンピューターを管理サーバーに認証させる処理(アクティベート)が自動的に起 動します。この処理では管理サーバーと通信するため、コンピューターが通信圏内にある必要 があります。あらかじめ通信圏内に移動しておいてください。 現在の通信状態は、「診断プログラム」で確認できます。診断プログラムを使用するには、『製 品ガイド』-「トラブルシューティング」をご覧ください。
- ▶ CLEARSUREの設定を行うためには、BIOSの管理者用パスワードが設定されている必要があり ます。管理者用パスワードの設定方法については、『製品ガイド』- 「BIOS」- 「BIOS のパス ワード機能を使う」をご覧ください。
- ▶CLEARSURE を使用するには、ハードディスクパスワードが設定されている必要があります。 ハードディスクパスワードが設定されていないと、Windowsを起動することはできません。ハー ドディスクパスワードの設定方法については、『製品ガイド』-「BIOS」-「BIOS のパスワー ド機能を使う」をご覧ください。

### $P$ POINT

▶ CLEARSUREを使用する場合、BIOSの管理者用パスワードの他にユーザー用パスワードも利用 できます。必要に応じてユーザー用パスワードを設定しておいてください。

# <span id="page-14-1"></span>BIOS セットアップの起動

- 1 管理者用パスワードを使用して、BIOS セットアップを起動します。 詳しくは、『製品ガイド』-「BIOS」-「BIOS セットアップの操作のしかた」をご 覧ください。
- 2 「セキュリティ」メニューを表示します。
- 3 「リモートロック・消去」を選択し、【Enter】キーを押します。

# <span id="page-15-0"></span>CLEARSURE の BIOS 設定

CLEARSURE の BIOS 設定項目について説明します。

### ■リモートロック・消去機能

CLEARSURE の有効・無効を設定します。 「オフ」に設定した場合、その他のすべての項目は設定を変更できません。

- · オン: CLEARSURE を有効にします。
- ·オフ: CLEARSURE のすべての機能を無効にします(ご購入時の設定)。

#### 修重要

- 管理者用パスワードを削除すると、この項目は「オフ」に設定されます。管理者用パスワード を再設定しても、自動的には「オン」になりません。
- 「終了」メニューの「標準設定値を読み込む」を実行した場合、この項目は「オフ」に設定されます。

### $P$ POINT

▶ この項目を「オフ」から「オン」に変更すると、「リモート消去により、セキュリティチップも クリアされます。」というメッセージが表示されます。【Enter】キーを押してください。「デー タ消去」が実行されなければセキュリティチップはクリアされません。

### <span id="page-15-1"></span>■ワイヤレススイッチオフ時の起動

ワイヤレススイッチがオフの場合に、コンピューターの起動を許可するかどうかを設定し ます。

ワイヤレススイッチがオフの状態では、「リモートロック・消去」を実行できません。本項 目を「しない」に設定することにより、ワイヤレススイッチがオフの状態でコンピューター を起動してしまうことを防止できます。

- ・する:ワイヤレススイッチがオフの状態でもコンピューターを起動します。
- ・しない:ワイヤレススイッチがオフの状態ではコンピューターを起動しません(ご購入 時の設定)。

### 修重要

 ワイヤレススイッチの状態は、コンピューターを起動しようとしたときに判定されます。コン ピューターが起動した後でワイヤレススイッチをオフにすると、「リモートロック・消去」を実 行できなくなります。ただし、その状態でもコンピューターを利用し続けることはできます。

### $\mathsf{P}$ POINT

▶「する」を設定した場合でも、ワイヤレススイッチがオフの状態でコンピューターを起動しよう とすると、確認のメッセージが表示されます。

### <span id="page-16-2"></span>■ 通信圏外での記動

通信圏外の場合に、コンピューターの起動を許可するかどうかを設定します。 通信圏外の状態では、「リモートロック・消去」を実行できません。本項目を「しない」に 設定することにより、通信圏外の状態でコンピューターを起動してしまうことを防止でき ます。

通信圏外になる場合については[、「使用上の注意」\(→](#page-7-1) P.8)をご覧ください。

- ・する:通信圏外の場合でもコンピューターを起動します。
- ・しない:通信圏外の場合はコンピューターを起動しません(ご購入時の設定)。

## **风重要**

- ▶「しない」に設定すると、通信圏外ではコンピューターが起動しなくなるため、この項目を変更 できなくなります。必ず、通信状態を確認してから設定してください。 現在の通信状態は、「診断プログラム」で確認できます。診断プログラムを使用するには、『製 品ガイド』-「トラブルシューティング」をご覧ください。
- ▶通信状態は、コンピューターを起動しようとしたときに判定されます。コンピューターが起動 した後で通信圏外へ移動すると、「リモートロック・消去」を実行できなくなります。ただし、 その状態でもコンピューターを利用し続けることはできます。

### <span id="page-16-1"></span>■ローカルロック・消去機能

「ローカルロック・消去」の有効・無効を設定します。

「ローカルロック・消去」を有効にすると、設定した回数内に正しいパスワードを入力しな かった場合に、ハードディスクのデータを消去したり、コンピューターをロックしたりで きます。これにより、「リモートロック・消去」が実行できない場合でも、情報漏えいのリ スクを低減できます。

「ローカルロック・消去」が実行されたときの動作は[、「ローカルロック・消去動作」\(→](#page-16-0) [P.17](#page-16-0))で設定します。

- ・常に使用する:「ローカルロック・消去」を有効にします。
- ・圏外で使用する:通信圏外の場合にのみ、「ローカルロック・消去」を有効にします。
- ・使用しない:「ローカルロック・消去」を無効にします(ご購入時の設定)。

### 修重要

- ▶ 「ローカルロック・消去」が実行されると、管理者がロックを解除するまでコンピューターは使 用できなくなります。
- ▶「圏外で使用する」に設定した場合、通信圏外かどうかはパスワードの入力時に判定されます。

### <span id="page-16-0"></span>■ローカルロック・消去動作

「ローカルロック・消去」が実行された場合の動作を設定します。 「ローカルロック・消去機能」を「使用しない」に設定している場合は、設定を変更できま せん。

- ・ロック:コンピューターがロックされます(ご購入時の設定)。
- ・消去:ハードディスクのデータがすべて消去され、その後コンピューターがロックされ ます。

#### CLEARSURE をお使いになる方へ

### ■パスワード入力回数上限

パスワードの入力回数の上限を設定します。 設定した回数内で正しいパスワードを入力しないと、「ローカルロック・消去」が実行され ます。例えば「3」を設定した場合、パスワードを 3 回間違えると、「ローカルロック・消 去」が実行されます。

3 / 5 / 7 / 9 回から選択します。ご購入時の設定は「3」です。

# <span id="page-17-0"></span>BIOS セットアップの終了

設定を保存し、BIOS セットアップを終了します。 BIOS セットアップの終了方法については、『製品ガイド』-「BIOS」-「BIOS セットアッ プの操作のしかた」をご覧ください。 以上で CLEARSURE の BIOS 設定は完了です。

ご購入後または保守作業による通信モジュールの交換後、初めて「リモートロック・消去 機能」を「オン」に設定した場合は、アクティベートを行います[。「アクティベートの実行」](#page-18-0) [\(→](#page-18-0) P.19)へ進んでください。

すでにアクティベートを実行済みの場合は、パスワードの入力を行います[。「パスワードを](#page-21-2) [使う」\(→](#page-21-2) P.22)へ進んでください。

# <span id="page-18-0"></span>アクティベートの実行

ご購入後または保守作業による通信モジュールの交換後、初めて CLEARSURE を BIOS で 有効にした場合、コンピューターを管理サーバーに認証させる処理(アクティベート)が 必要になります。

次の手順に従ってアクティベートを行ってください。

# 1 コンピューターの電源が入っていない場合は、電源を入れます。

状況によっては、次のメッセージが表示される場合があります。ここで説明する対 処方法に従って操作してください。 それ以外のメッセージが表示された場合は、「CLEARSURE [の表示するメッセージ」](#page-25-1)

[\(→](#page-25-1) P.26)をご覧ください。

- ・「ワイヤレススイッチがオフになっています。」 ワイヤレススイッチがオフになっている場合に表示されます。ワイヤレススイッ チをオンにしてください。ワイヤレススイッチをオンにしても次の画面に進まな い場合は、管理者にご連絡ください。
- ・「通信圏外です。圏内に移動してください。」 通信圏外の場合に表示されます。通信圏内に移動してください。通信圏内に移動 しても次の画面に進まない場合は、管理者にご連絡ください。

しばらくすると、「登録確認中です...」(ご購入後)または「管理サーバのデータ更 新中です...」(保守作業による通信モジュールの交換後)というメッセージが表示 され、コンピューターが管理サーバーと通信を開始します。この間「ピッピッ」と いうビープ音が鳴り続けます。この処理を取り消すことはできません。 アクティベートには最長 1 分程度かかりますので、そのまましばらくお待ちくださ

い。

#### 修重要

#### ▶コンピューターが管理サーバーと通信中に、パソコン本体の電源を切ったり、再起動 したりしないでください。

ビープ音が止まり、パスワード入力画面が表示されたらアクティベートは完了です。 [「パスワードを使う」\(→](#page-21-2) P.22)へ進んでください。

Memo

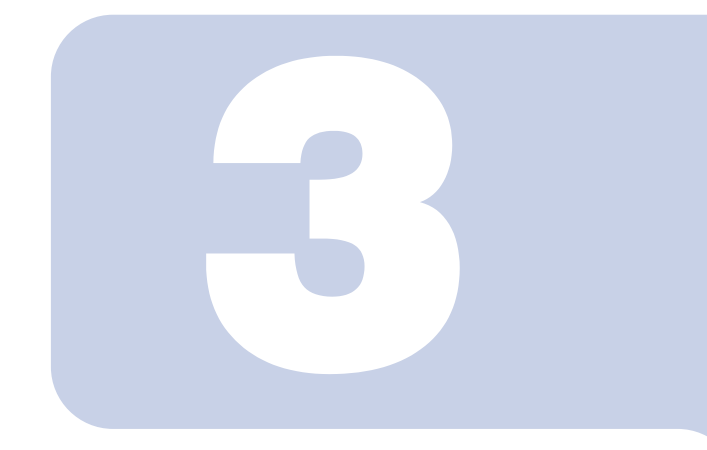

# 第 *3* 章

# <span id="page-20-0"></span>CLEARSURE を使う

<span id="page-20-1"></span>ここでは、CLEARSURE を使う方法について説明していま す。

1 パスワードを使う [. . . . . . . . . . . . . . . . . . . . . . . . . . . . . . . . . . . . . . . . . . . 22](#page-21-0)

# <span id="page-21-2"></span><span id="page-21-0"></span>*1* パスワードを使う

CLEARSURE を有効にした場合、コンピューターの起動時や、休止状態からの復 帰時にパスワードを入力する必要があります。 パスワードには、BIOS の管理者用パスワードまたはユーザー用パスワードを使 用します。

# <span id="page-21-1"></span>パスワード入力画面

パスワードを入力してください。 ŀ 1 2 ワイヤレススイッチ オン 离内 诵信状態 3 ローカルロック・消去 有効 4

CLEARSURE のパスワードの入力画面は次のようになっています。

- 1 パスワード入力域
- 2 ワイヤレススイッチの状態(「オン」または「オフ」) 「オフ」と表示されている場合、「リモートロック・消去」を実行することはできません。
- 3 通信状態(「圏外」または「圏内」) 「圏外」と表示されている場合、「リモートロック・消去」を実行することはできません。

## $P$  POINT

▶実際の通信状態が表示に反映されるのには 10 秒程度かかる場合があります。

4 「ローカルロック・消去」の状態(「有効」または「無効」) 「有効」と表示されている場合、「ローカルロック・消去」が有効になっています[。「ロー](#page-16-1) [カルロック・消去機能」\(→](#page-16-1) P.17)を「圏外で使用する」に設定した場合、通信状態が 「圏外」の場合に「有効」と表示されます。

# <span id="page-22-0"></span>パスワードの入力

#### 1 コンピューターの雷源を入れます。

パスワード入力画面が表示されます。

状況によっては、次のメッセージが表示される場合があります。ここで説明する対 処方法に従って操作してください。

それ以外のメッセージが表示された場合は、「CLEARSURE [の表示するメッセージ」](#page-25-1) [\(→](#page-25-1) P.26)をご覧ください。

・「ワイヤレススイッチがオフのため、起動できません。」 [「ワイヤレススイッチオフ時の起動」\(→](#page-15-1) P.16)を「しない」に設定してあり、ワ イヤレススイッチがオフの場合に表示されます。このメッセージが表示されてか ら 10 秒経過するか、【Enter】キーを押すと電源が切れます。 ワイヤレススイッチをオンにして使用する場合は、ワイヤレススイッチをオンに し、コンピューターの電源を入れ直してください。

・「ワイヤレススイッチをオフのまま使用しますか ?」 [「ワイヤレススイッチオフ時の起動」\(→](#page-15-1) P.16)を「する」に設定してあり、ワイ ヤレススイッチがオフの場合に表示されます。 ワイヤレススイッチをオフにしたまま使用する場合は「はい」を、そうでない場 合はワイヤレススイッチをオンにして「いいえ」を選択し、【Enter】キーを押し てください。

#### **必重要**

- ▶「はい」を選択した場合、「ワイヤレススイッチをオフのまま使用する場合、リモート ロック・消去機能が使用できません。」と表示されます。この状態では、「リモート ロック・消去」を実行できなくなります。ご確認のうえ【Enter】キーを押して続行し てください。この場合でも、後からワイヤレススイッチをオンにすることにより、「リ モートロック・消去」が実行できるようになります。
- ・「ワイヤレススイッチをオフのまま使用する場合、リモートロック・消去機能が使 用できません。」

ワイヤレススイッチがオフの状態で起動しようとする場合に表示されます。この 状態では、「リモートロック・消去」を実行できなくなります。ご確認のうえ 【Enter】キーを押して続行してください。この場合でも、後からワイヤレススイッ チをオンにすることにより、「リモートロック・消去」が実行できるようになりま す。

・「通信圏外のため、起動できません。」 ワイヤレススイッチがオフの場合か[、「通信圏外での起動」\(→](#page-16-2) P.17) を「しない」 に設定してあり、通信圏外の場合に表示されます。このメッセージが表示されて から 10 秒経過するか、【Enter】キーを押すと電源が切れます。 コンピューターを使用するには、通信圏内に移動し、コンピューターの電源を入 れ直してください。ワイヤレススイッチがオフの場合はオンにしてください。

#### CLEARSURE をお使いになる方へ

・「通信圏外で使用する場合、リモートロック・消去機能が使用できません。」 通信圏外の状態でコンピューターを使用する場合に表示されます。この状態では、 「リモートロック・消去」を実行できなくなります。ご確認のうえ【Enter】キー を押して続行してください。この場合でも、後から通信圏内に移動することによ り、「リモートロック・消去」が実行できるようになります。

# 2 パスワードを入力し、【Enter】キーを押します。

## 修重要

▶「ローカルロック・消去」が「有効」と表示されている場合、「パスワード入力回数上 限」で設定した回数だけパスワードを間違えると、「ローカルロック・消去」が実行 されます。残りの入力可能な回数は表示されませんので、パスワードを忘れてしまっ た場合は、それ以上の入力をやめ、『製品ガイド』- 「BIOS」- 「BIOS のパスワー ド機能を使う」をご覧になり対処してください。

## 3 ハードディスクパスワードの入力画面が表示された場合は、ハードディス クパスワードを入力します。

正しいパスワードを入力すると Windows が起動または休止状態から復帰します。

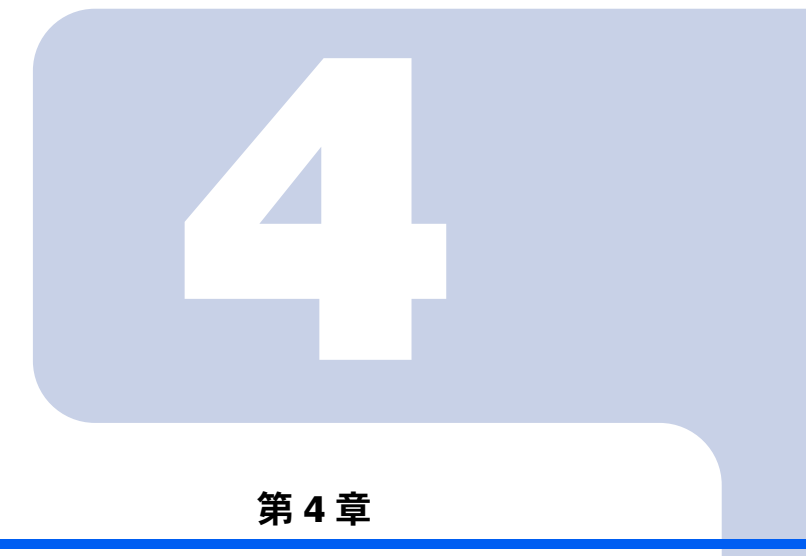

# 付録

<span id="page-24-1"></span><span id="page-24-0"></span>ここでは、CLEARSURE が表示するメッセージとその対処に ついて説明しています。

1 CLEARSURE の表示するメッセージ [. . . . . . . . . . . . . . . . . . . . . . . . . . . . 26](#page-25-0)

<span id="page-25-1"></span><span id="page-25-0"></span>CLEARSURE をお使いになる方へ

# *1* CLEARSURE の表示するメッセージ

CLEARSURE の表示するメッセージは次のとおりです。メッセージが表示された 場合は、「対処」欄をご覧になり操作してください。

ここに記載されていないメッセージが表示された場合は、管理者にご連絡くださ い。

メッセージは ABC 順→あいうえお順に記載されています。

| メッセージ           | 説明              | 対処                     |
|-----------------|-----------------|------------------------|
| HDD が搭載されていませ   | ハードディスクが正しく搭    | 管理者にご連絡ください。           |
| ん。              | 載されていない可能性があ    |                        |
|                 | ります。            |                        |
| HDD パスワードが未設定で  | ハードディスクパスワード    | 『製品ガイド』-「BIOS」-「BIOS の |
| す。BIOS セットアップを起 | が設定されていない場合に    | パスワード機能を使う」をご覧になり、     |
| 動し、HDD パスワードを設  | 表示されます。         | ハードディスクパスワードを設定して      |
| 定してください。        |                 | ください。                  |
| 管理サーバにデータ登録が    | アクティベート時に、通信回   | 一度コンピューターの電源を切り、しば     |
| 出来ませんでした。       | 線が混雑している可能性が    | らくしてから電源を入れてください。何     |
|                 | あります。           | 度実行しても同じメッセージが表示さ      |
|                 |                 | れる場合は、管理者にご連絡ください。     |
| 管理サーバのデータ更新が    | アクティベート時に、通信回   | しばらくしてからコンピューターの電      |
| 出来ませんでした。       | 線が混雑している可能性が    | 源を入れてください。何度実行しても同     |
|                 | あります。           | じメッセージが表示される場合は、管理     |
|                 |                 | 者にご連絡ください。             |
| 管理サーバのデータ更新中    | アクティベート中に表示さ    | そのまましばらくお待ちください。       |
| です              | れます。            |                        |
| セキュリティ機能を実行し    | 「PC ロック」または「データ | 管理者にご連絡ください。           |
| ています。(100)      | 消去」が行われた状態です。   |                        |
| 通信圏外で使用する場合、リ   | 通信圏外の状態でコン      | この状態では、「リモートロック・消去」    |
| モートロック・消去機能が使   | ピューターを使用する場合    | を実行することができなくなります。ご     |
| 用できません。         | に表示されます。        | 確認のうえ【Enter】キーを押して続行し  |
|                 |                 | てください。この場合でも、後から通信     |
|                 |                 | 圏内に移動することにより、「リモート     |
|                 |                 | ロック・消去」が実行できるようになり     |
|                 |                 | ます。                    |
| 通信圏外です。圏内に移動し   | アクティベート時に、通信圏   | 通信圏内に移動してください。通信圏内     |
| てください。          | 外の場合に表示されます。    | に移動しても次の画面に進まない場合      |
|                 |                 | は、管理者にご連絡ください。         |
| 通信圏外のため、起動できま   | ワイヤレススイッチがオフ    | コンピューターを使用するには、通信圏     |
| せん。             | の場合か、「通信圏外での起   | 内に移動し、コンピューターの雷源を入     |
|                 | 動」を「しない」に設定して   | れ直してください。ワイヤレススイッチ     |
|                 | あり、コンピューターが通信   | がオフの場合はオンにしてください。 同    |
|                 | 圏外の場合に表示されます。   | じメッセージが表示される場合は、管理     |
|                 |                 | 者にご連絡ください。             |

CLEARSURE をお使いになる方へ

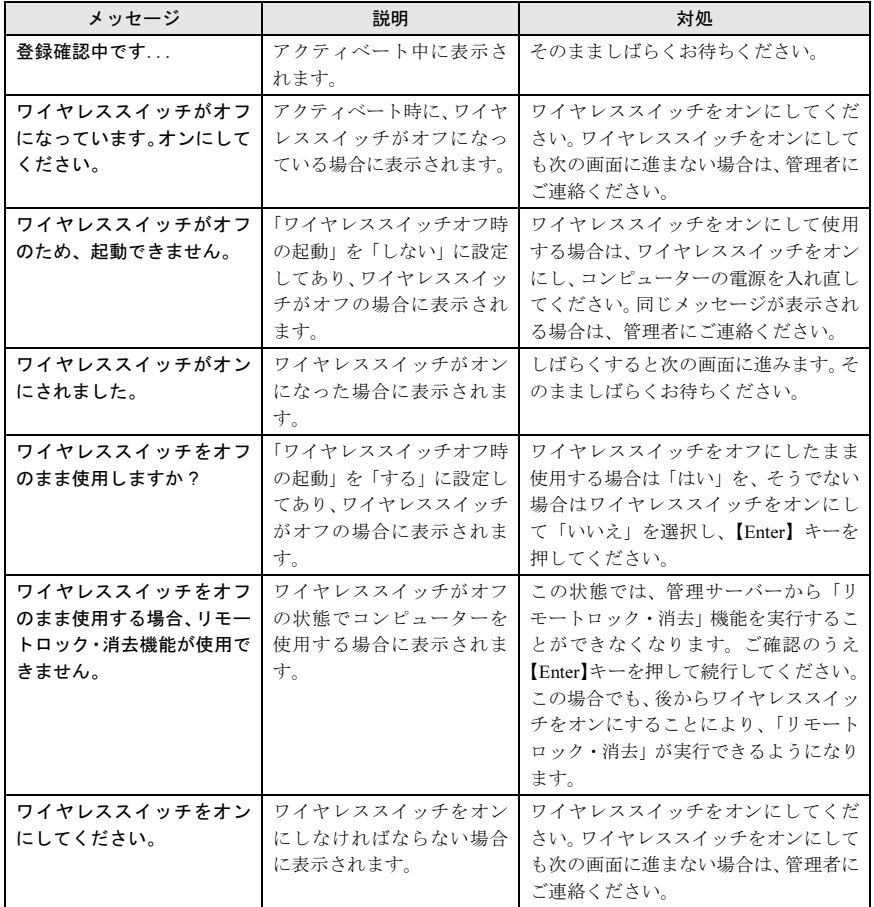

Memo

# CLEARSURE をお使いになる方へ

## B6FJ-2781-01 Z2-00

- 発 行 日 2009 年 9 月
- 発行責任 富士通株式会社
- ●このマニュアルの内容は、改善のため事前連絡なしに変更することがありま す。
- ●このマニュアルに記載されたデータの使用に起因する第三者の特許権およ びその他の権利の侵害については、当社はその責を負いません。
- ●無断転載を禁じます。